# DEPARTMENT

# <span id="page-0-0"></span>**Manage My Account User Guidance**

#### **MIIC USER GUIDANCE TRAINING RESOURCE**

Information on how to edit your personal information, change your password, and manage your security questions.

#### **Contents**

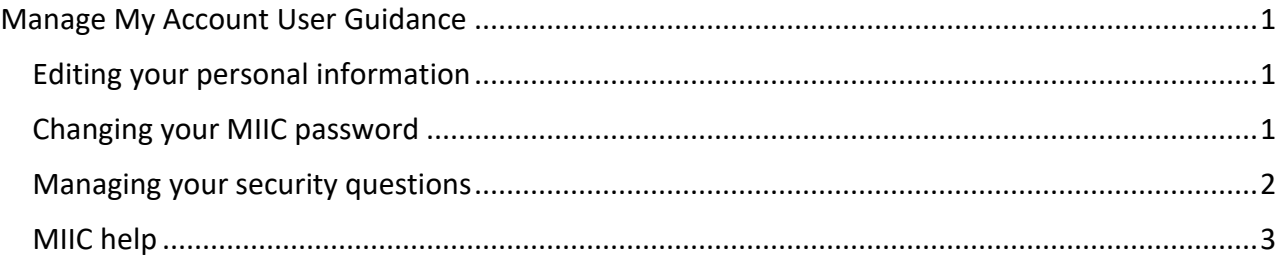

# <span id="page-0-1"></span>**Editing your personal information**

Once you are logged in to MIIC follow the steps below to change your username, email address, phone number, or name. If you are unable to login, contact your organization's MIIC Administrator or the MIIC Help Desk at [health.miichelp@state.mn.us.](mailto:health.miichelp@state.mn.us)

If you need to edit your information due to a change in employment, please contact the MIIC Help Desk. Your login information is unique to each organization within MIIC.

1. Click manage my account in the top bar of your screen.

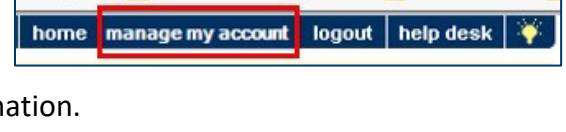

2. Select Edit Personal Information.

<span id="page-0-2"></span>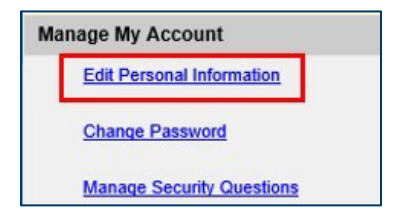

- 3. Update the information in the appropriate field and click Save.
	- **Note**: Your username cannot be the same as the username of anyone else in your organization. If you try to change your username to one that is already in use, you will receive an error message and be asked to choose a different username.
	- You must provide information for all the fields labeled in blue text.

# **Changing your MIIC password**

Once you are logged into MIIC follow the steps below to change your password. If you are unable to login because you have forgotten your password, contact your organization's MIIC Administrator or the MIIC Help Desk a[t health.miichelp@state.mn.us.](mailto:health.miichelp@state.mn.us)

- 1. Click manage my account in the top bar of your screen.
- 2. Select Change Password.

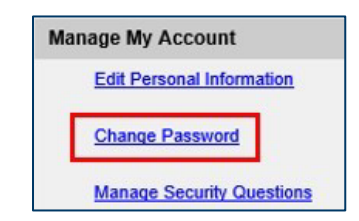

- 3. Type in your new password in the New Password and Confirm New Password fields.
	- **•** Password requirements:
		- Must be 12-13 characters long.
		- Must contain at least one uppercase letter (A-Z).
		- Must contain at least one lowercase letter (a-z).
		- **Must contain at least one number (0-9).**
		- Must contain at least one special character ( $\sim$ !@#\$%^\*()-\_ +={}[]/?).

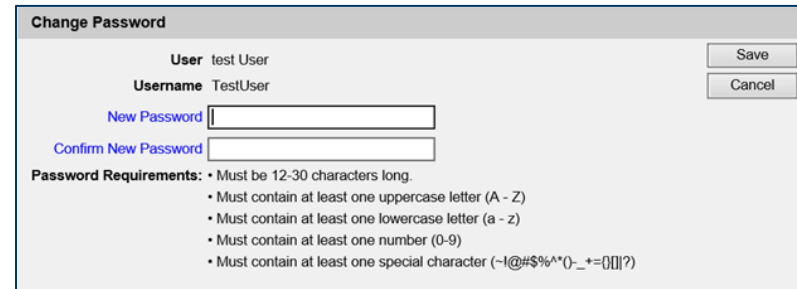

4. Click **Save** to see "Password Updated" in red text below the Confirm New Password field.

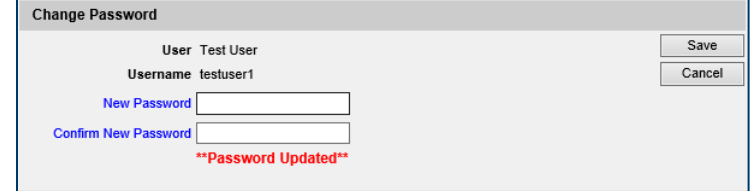

## <span id="page-1-0"></span>**Managing your security questions**

Once you are logged in to MIIC follow the steps below to change your security questions, or the answers to your security questions once you are logged into MIIC. If you are unable to login, contact your organization's MIIC Administrator or the MIIC Help Desk at [health.miichelp@state.mn.us.](mailto:health.miichelp@state.mn.us)

- 1. Click manage my account in the top bar of your screen.
- 2. Select Manage Security Questions.

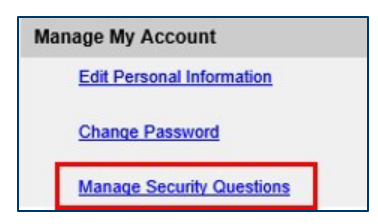

- 3. Change your questions and provide your answers.
	- Your answers must be at least 5 characters.
- 4. Click Submit.

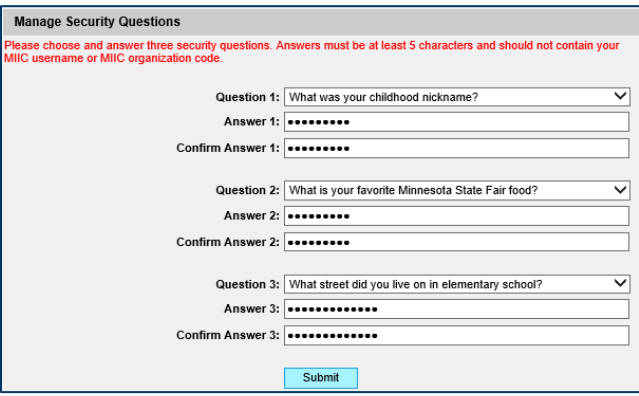

## <span id="page-2-0"></span>**MIIC help**

For assistance with the managing your account in MIIC, contact the MIIC Help Desk at [health.miichelp@state.mn.us.](mailto:health.miichelp@state.mn.us)

Minnesota Department of Health Minnesota Immunization Information Connection PO Box 64975, St. Paul, MN 55164-0975 651-201-5207 | [health.miichelp@state.mn.us](mailto:health.miichelp@state.mn.us) [www.health.state.mn.us/miic](http://www.health.state.mn.us/miic)

01/10/2025

*To obtain this information in a different format, call: 651-201-5207.*